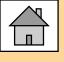

# Work Experience Database A Students Guide

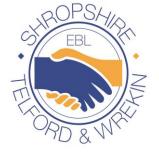

Education working hand in hand with Business

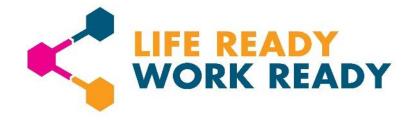

## Welcome to the Work Experience Database

Welcome to the Education Business Link's Work Experience Database, where you are able to view Employer Details and begin your work experience journey at the simple click of a button.

We have created this manual to help provide guidance and further information on how to use our database, and help you to:

- Get Started
- Advise Searching For Your Placement
- How to Search For Your Placement
- <u>Viewing My Potential Placements</u>
- Sending Placements For Approval
- Adding a new business
- Your Approved Placements
- Your Declined Placements

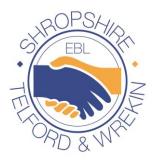

Education working hand in hand with Business

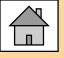

### Getting Started –

Using the Work experience account, you will need to login using an email and password which your teacher should have provided. If you have this please click <u>https://dac.telford.gov.uk/WorkExperience/</u> to access your account

| View  | /iew a history of your requests, track their progress and get local services and<br>information based on your address. |  |  |  |  |  |
|-------|----------------------------------------------------------------------------------------------------|--|--|--|--|--|
|       | Login with your <b>MyTelford</b> or <b>Everyday Telford</b> account. If you sign in                                    |  |  |  |  |  |
| Ŀ     | with your Everyday Telford account it will be upgraded to a MyTelford                                                  |  |  |  |  |  |
|       | account that can be used to sign into both the app and this site.                                                      |  |  |  |  |  |
|       |                                                                                                    |  |  |  |  |  |
| Emai  | Address                                                                                                    |  |  |  |  |  |
| Use   | rname                                                                                                    |  |  |  |  |  |
| Passv | vord                                                                                                    |  |  |  |  |  |
| Pas   | sword                                                                                                    |  |  |  |  |  |
|       |                                                                                                    |  |  |  |  |  |
|       | Keep me logged in                                                                                                    |  |  |  |  |  |
| Do    | n't select this option if you're on a shared or public device.                                                         |  |  |  |  |  |
|       | in concertain option in you're on a shared o'r public device.                                                          |  |  |  |  |  |
|       | Latin                                                                                                    |  |  |  |  |  |
|       | Login                                                                                                    |  |  |  |  |  |
|       | Register                                                                                                    |  |  |  |  |  |
|       | Forgot Password                                                                                                    |  |  |  |  |  |
|       |                                                                                                    |  |  |  |  |  |

Please remember you must not share your Login details with anyone.

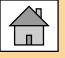

### Getting Started – Your Work Experience Journey

Once you have been granted access to the Database, the following Work Experience Headings will appear on the Database. This is your **Work Experience Homepage**.

In this section you will be able to view Employer details to assist you with your work experience search and see your work experience journey.

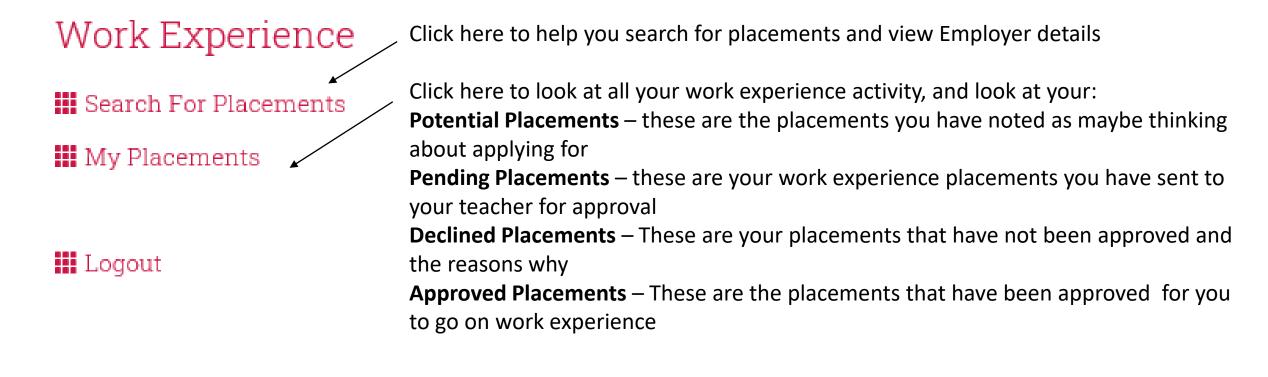

### Advise - Searching For Your Placement

When searching for your placement take into consideration what you enjoy doing. Think about what hobbies you have, or a career you are really interested in, and would really like to get some experience in.

Your placement can help you decide if a career you are interested in is actually for you, or if it is something different than you expected. Getting hands on work experience is a great introduction into the world of work.

Take a psychometric test <u>https://icould.com/buzz-quiz/</u>

Research the careers that you may be interested in <u>https://www.ucas.com/ucas/after-gcses/find-career-ideas/explore-jobs</u>

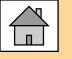

### How to Search For Your Placement

To begin searching for a placement, click on the **"Search For Placement"** tab on your Homepage, and the following page will appear:

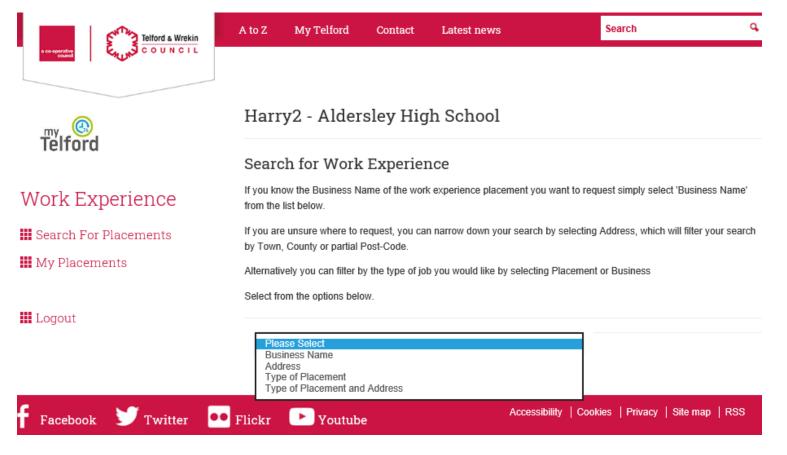

### How to Search For Your Placement – Search Options

You are now able to start your Employer search, and can do this in a number of ways:

- By searching for a 'Business Name' If you know the name of the business, simply select 'Business Name' in the dropdown menu
- By searching for the business 'Address' If you know what area you would like to do your work experience in, you are able to filter your search and bring up employer details by their Town, County or Post Code area
- By searching for a 'Type of placement' If you know what type of work you want to do, you are able to search by category e.g. Admin, Hairdressing, Mechanics.
- By searching for both the 'Type of Placement and Address' - if you know exactly what type of work you want to do and what area, you are able to filter both the placement category and address

| Telford & Wrekin       | A to Z My Telford Contact Latest news                                                                               | Search Q                                                      |
|------------------------|----------------------------------------------------------------------------------------------------|---------------------------------------------------------------|
|                        | Harry2 - Aldersley High School                                                                                      |                                                               |
| Teitord                | Search for Work Experience                                                                                          |                                                               |
| Work Experience        | If you know the Business Name of the work experience place<br>from the list below.                                  | ement you want to request simply select 'Business Name'       |
| Search For Placements  | If you are unsure where to request, you can narrow down you<br>by Town, County or partial Post-Code.                | ur search by selecting Address, which will filter your search |
| 🚻 My Placements        | Alternatively you can filter by the type of job you would like by                                                   | y selecting Placement or Business                             |
| III Logout             | Select from the options below.  Please Select Business Name Address Type of Placement Type of Placement and Address |                                                               |
| 🕈 Facebook 🎔 Twitter 🧧 | • Flickr • Youtube                                                                                                  | Accessibility   Cookies   Privacy   Site map   RSS            |

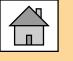

### How to Search For Your Placement – Employer Details

When searching for a placement by either the name, address or type of placement, the below page will appear with a list of businesses for you to take a look at:

Add new busines

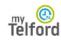

Work Experience

Search For Placements

My Placements

Student Portal

Harry2 Taylor - Aldersley High School Your teacher is Mr.Taylor

Here are a selection of placements based upon the information you gave. To add a placement to you potential placement bank please select view.

Search results for business names like " tesco "

| Business                     | Address                                                                                        | Category                     | View |
|------------------------------|------------------------------------------------------------------------------------------------|------------------------------|------|
| Tesco                        | Park Avenue, Madeley, Telford, Shropshire, TF7 5AB                                             | Retail / Customer<br>Service | View |
| Tesco Extra                  | Tesco Stores Ltd Wrekin Retail Park Whitchurch Drive, Wellington, Telford, Shropshire, TF1 2DE | Retail / Customer<br>Service | View |
| Tesco Stores                 | Park Avenue, Madeley, Telford, Shropshire, TF7 5AB                                             | Retail / Customer<br>Service | View |
| Tesco Stores<br>(Shrewsbury) | Old Cattle Market, , Shrewsbury, Shropshire, SY1 4HA                                           | Retail / Customer<br>Service | View |

Simply click on the **"View"** button to take a look at the contact information for that business.

Don't worry if a company you would like to go on work experience to isn't on our database, you can add it as a new business. Simply click on the **"Add new business"** 

Please remember that new businesses should only be added once the business has confirmed you are able to do your work experience with them

Logout

### How to Search For Your Placement – Saving Potential Placements

| Work Experience         | Be sur |
|-------------------------|--------|
| 🗰 Search For Placements | Cor    |
| III My Placements       | 001    |

🗰 Logout

Be sure to add any relevant notes and to select the type of placement from the drop down box.

### Contact Information

### Tesco Extra

Tesco Stores Ltd Wrekin Retail Park Whitchurch Drive, Wellington, Telford, Shropshire, TF1 2DE

| Contact Name      | Jill Rogers               |
|-------------------|---------------------------|
| Telephone Number  | 01952 426804              |
| Emall Address     | pamela.buso@uk.tesco.com  |
| Business Category | Retail / Customer Service |

### Add to My Potential Placements

Keep a history for yourself, as well as your teacher, in regards to your request for a placement at Tesco Extra

Have you contacted them? By email or phone?

Placement Category

Add to My Potential Placements

If you have found some employers that you are interested in doing your work experience at, you are able to add these into your Potential Placements to review later on.

Select a Placement Category that you would like to be working in, e.g. Business Admin, and add these businesses in your **"Add to my Potential Placements"** section.

You will be able to view these businesses from your **"My Placements"** tab on your Homepage.

Remember to always add notes of who you have contacted, how you have contacted them and any other information your teacher needs to know. This helps keep track of your contact history with the business as well as allowing your teacher to see your regular updates.

## Viewing My Potential Placements

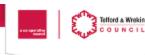

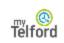

### Work Experience

🇰 Search For Placements

🗰 Logout

### My Placements

A to Z

Harry2 Taylor - Aldersley High School Your teacher is Mr.Taylor

Below you will see a list of all your work experience activity. Please click each tab for further information

Latest news

Search

### **Confirmed Placements**

Our handy guide will also give you information on what to do next (link to student guide on finding your placement). Remember to keep in touch with your employer up until your start date in order to arrange start times, interview date and any additional requirements.

| Business                       | Contact | Status |  |
|--------------------------------|---------|--------|--|
| No currently approved requests |         |        |  |

### **My Potential Placements**

These requests are your potential placements.

| Business                                                                                                    | Contact                                                               | Status | Notes |  |
|----------------------------------------------------------------------------------------------------|-----------------------------------------------------------------------|--------|-------|--|
| Tesco Extra<br>Tesco Stores Ltd Wrekin Retail Park<br>Whitchurch Drive, Wellington, Telford,<br>Shropshire, TF1 2DE | Jill Rogers<br>Email: pamela.buso@uk.tesco.com<br>Phone: 01952 426804 | Open   | View  |  |

Pending Approval Declined Requests You are able to view all the businesses you have saved as Potential Placements from your **"My Placements"** tab on your Homepage.

Your Potential Placements are all the companies you are interested in, but haven't contacted yet or had any confirmation for work experience with them.

Your next step is to contact the Employer by either phone or email to see if they are able to offer you a work experience placement.

Once an employer has confirmed you are able to do your work experience with them, you can send the placement to your teacher for approval. Simply select the **"View"** button on your chosen Employer to start this process.

### Sending Placement to be Approved

### Work Experience Search For Placements My Placements

🗰 Logout

### Tesco Extra

Tesco Stores Ltd Wrekin Retail Park Whitchurch Drive, Wellington, Telford, Shropshire, TF1 2DE

To apply for your placement please complete notes, select request approval from the drop down box and then click

Please ensure that you have spoken to the employer and that your placement is confirmed before doing this.

Contact: Jill Rogers

Email: pamela.buso@uk.tesco.com

Update/View Placement

update. This will send your request to your tutor

Number: 01952 426804

Status: Open

### Add a new note

| Retail / Sales    |  |
|-------------------|--|
| Note              |  |
|                   |  |
|                   |  |
|                   |  |
|                   |  |
|                   |  |
| status            |  |
| Status<br>Pending |  |

### Notes History

| Date                | Note                                         |
|---------------------|----------------------------------------------|
| 22/10/2020 09:02:02 | Harry2 Taylor (Student) - Sent them an email |

Once you have selected "View" on the business in your "Potential Placements" this page will appear.

Here you can add notes for your teacher.

If the placement category is confirmed to be different by the business than what you originally picked, select the correct one from the drop down menu.

Once you have done this, go to the drop down menu and select "Request Approval" and then "Update".

Be sure to keep an eye on your potential placements as sometimes the teacher may request more information, this moves the business back into "Potential Placements".

The notes the teacher may attach can be found under "Notes History". This means you will have to respond to the teacher and request approval again.

Back to List

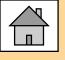

### Adding a New Business -Sending For Approval

To add a new business once they have confirmed you are able to do your work experience there, click on the "Add new **business**", the below page will appear:

|                 | Add a new pusin                                                  | less              |                                                          |              |
|-----------------|------------------------------------------------------------------|-------------------|----------------------------------------------------------|--------------|
| Telford         | Harry2 Taylor - Alo                                              | dersley Higl      | h School                                                 |              |
| Work Experience | Please ensure you complete the<br>can cause delay in your placem |                   | ble check for any mistakes before sending to your tutor. | Any mistakes |
| 🗰 My Placements | Business Details                                                 |                   |                                                          |              |
| 🏭 Logout        | Name of Business                                                 |                   |                                                          | ¢            |
|                 | Business Category                                                | <select></select> |                                                          | ~            |
|                 | PostCode                                                         | Please enter your | postcode to find your address.                           |              |
|                 |                                                                  | Find Address      |                                                          |              |
|                 | Contact Name<br>Contact Email                                    |                   |                                                          | 000          |
|                 | Contact Number                                                   |                   |                                                          | ¢            |
|                 | My Potential Pla                                                 | cement            |                                                          | *            |
|                 | Placement Category                                               | <select></select> |                                                          | ~            |
|                 | Have you contacted them? By                                      | y email or phone? |                                                          |              |
|                 |                                                                  |                   |                                                          |              |
|                 |                                                                  |                   |                                                          | Submit       |

Simply fill in the Business details. Please contact the business if you do not know the requested information.

Select a Placement Category that you would like to be working in, e.g. **Business Admin** 

Remember to add in the notes section information such as:

- How you contacted the company e.g. phone, email
- If the company has confirmed you can go there for work experience
- Any other information your teacher needs to know

Once this has been completed, simply select **"Submit"** and your placement request will go into "Pending Approval" whilst it is waiting to be approved or declined

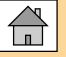

## **Your Approved Placements**

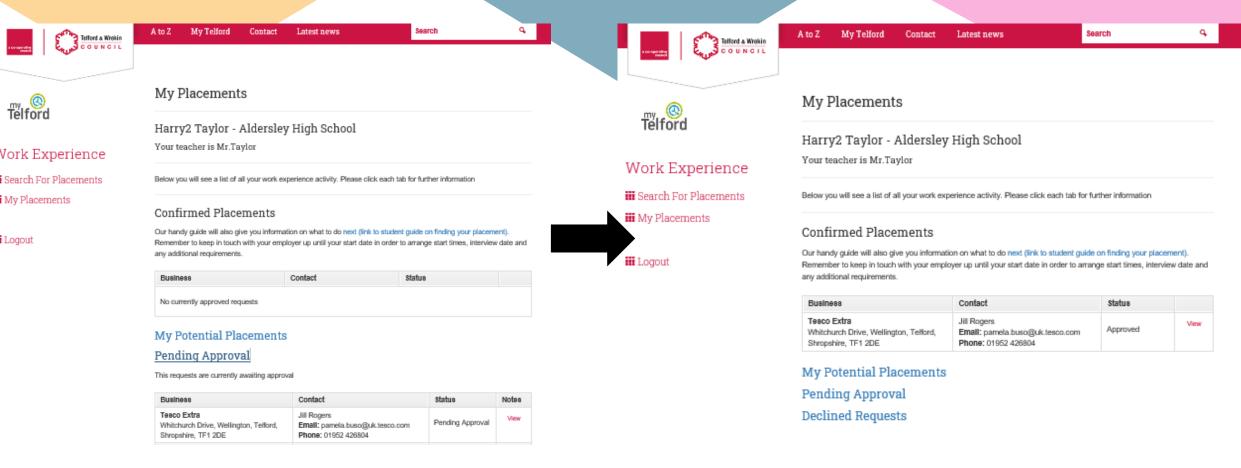

Any Placements you have requested for Approval will first go into your **"Pending Approval"** section If your placement has been Approved it will appear under the **"Confirmed Placement".** This means everything is ok, and your work experience will be going ahead with this Employer. To see additional information for the business please select **"View".** 

### Your Approved Placements – Business Information

Search For Placements
 Student Placements
 My Students
 Search For Placements

Acorn Kennels , Heath Road, Whitchurch, Shropshire, SY13 2AA Contact: Andrew Perry Email: acornkennels02@gmail.com Number: 01948 662931

🔣 Logout

My Placements

### Important Information

### Placement details

you will assisting with day to day running of the kennels. helping with cleaning and feeding the dogs, walks and trainings. you should be supervised at all times

### Placements days

Working hours:

may have

| Business Days<br>Available days for placement, please discuss the hours of your placement<br>with your teacher and the employer | Monday<br>Tuesday<br>Wednesday<br>Thursday<br>Friday |
|----------------------------------------------------------------------------------------------------|------------------------------------------------------|
| Additional Info                                                                                                    | No additional information available                  |
|                                                                                                    |                                                      |
| Tools                                                                                                    |                                                      |
| Tool usage details: N/A                                                                                                    |                                                      |
| Prohibition details: N/A                                                                                                    |                                                      |
|                                                                                                    |                                                      |
| Lunch provided                                                                                                    |                                                      |
| Bring own lunch                                                                                                    |                                                      |
|                                                                                                    |                                                      |
| Medical and Hazards                                                                                                    |                                                      |
| Potential Hazards<br>These should be discussed further by the employer                                                          | Animals/Plants<br>Lift Carry<br>SlipTripFall         |
| Medical Conditions that can prohibit placement<br>Please make the employer aware of any applicable medical conditions you       | Allergies<br>Colour Blindness                        |

Physical

After selecting "view" on your "Confirmed placement" you will see the page opposite.

Here you are able to see important information regarding your placement.

You are able to view details such as your working hours, dress code or any PPE you may be asked to provide. What tools and equipment you maybe using, lunch details, any medical conditions that might prohibit the placement, any important hazard information and a description of the different tasks you will be doing.

Please note that this information could change and it is strongly advised you check any details with your employer before your placement begins.

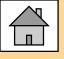

## Your Declined Placements

| COUNCIL                              | A to Z My Telford Contact                                                                                     | t Latest news                                                                                  | Search      | đ     | Harry2 Taylor - Aldersley High S<br>Your teacher is Mr.Taylor         | School                                                      |
|--------------------------------------|----------------------------------------------------------------------------------------------------|------------------------------------------------------------------------------------------------|-------------|-------|-----------------------------------------------------------------------|-------------------------------------------------------------|
| my @<br>Telford                      | My Placements                                                                                                 |                                                                                                |             |       | Update/View Placement                                                 |                                                             |
| ork Experience                       | Harry2 Taylor - Aldersl<br>Your teacher is Mr.Taylor                                                          | ey High School                                                                                 |             |       | nents This placement has been declined. Click on view in orr<br>tutor | der to find out why. For further information please speak w |
| earch For Placements<br>y Placements | Below you will see a list of all your work experience activity. Please click each tab for further information |                                                                                                | Tesco Extra |       |                                                                       |                                                             |
| ly Flatements                        | Confirmed Placements                                                                                          |                                                                                                |             |       | Whitchurch Drive, Wellington, Telford, Shropshire, TF1                | 1 2DE                                                       |
| gout                                 |                                                                                                    | mation on what to do next (link to student g<br>mployer up until your start date in order to a |             |       | Contact: Jill Rogers<br>Email: pamela.buso@uk.tesco.com               |                                                             |
|                                      | Business                                                                                                    | Contact s                                                                                      | tatua       |       | Number: 01952 426804                                                  |                                                             |
|                                      | No currently approved requests                                                                                |                                                                                                |             |       |                                                                       |                                                             |
|                                      | My Potential Placemen                                                                                         | te                                                                                             |             |       |                                                                       | Status: Declined or Wi                                      |
|                                      | Pending Approval                                                                                              |                                                                                                |             |       | Notes History                                                         |                                                             |
|                                      | Declined Requests                                                                                             |                                                                                                |             |       | Date Note                                                             |                                                             |
|                                      | -                                                                                                    |                                                                                                |             |       |                                                                       | cher) - I am afraid this business is now closed.            |
|                                      | These requests have been declined                                                                             |                                                                                                |             |       | 22/10/2020 09:26:05 MR Taylor (Tea                                    | cher) = I am arraid this business is now closed.            |
|                                      | -                                                                                                    | Contact                                                                                        | Status      | Notes |                                                                       | Student) - Happy for me to have WEX there                   |

If a placement request has unfortunately been declined it will appear under your "Declined Requests" section. Click on "View" to see any notes with the reasons why

Once you have selected **"View"** you are able to see the notes from your Teacher or the EBL Health & Safety Team with reasons why it was declined. You will need to start looking for another Employer and contact them to arrange your work experience placement